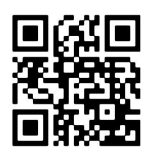

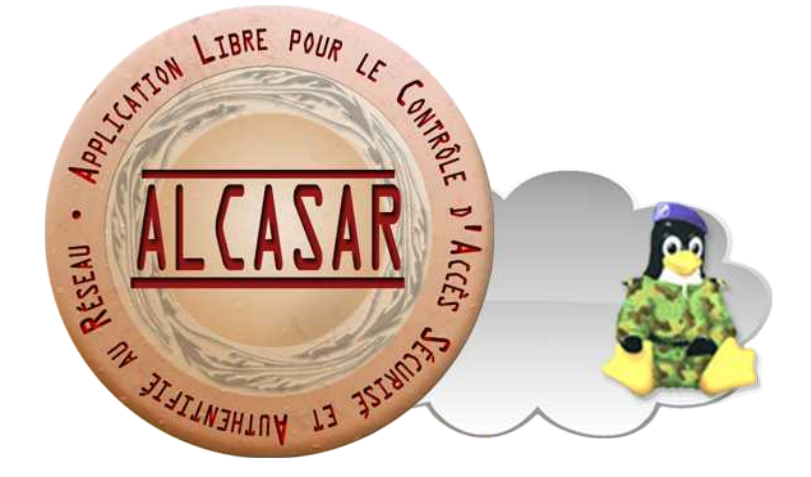

#### **Tutoriel ALCASAR – ALCASAR Tutorial**

#### **Création d'un environnement de test virtuel - Virtual testing environment creation**

**Virtualbox - Proxmox**

## **Table des matières - Table of contents**

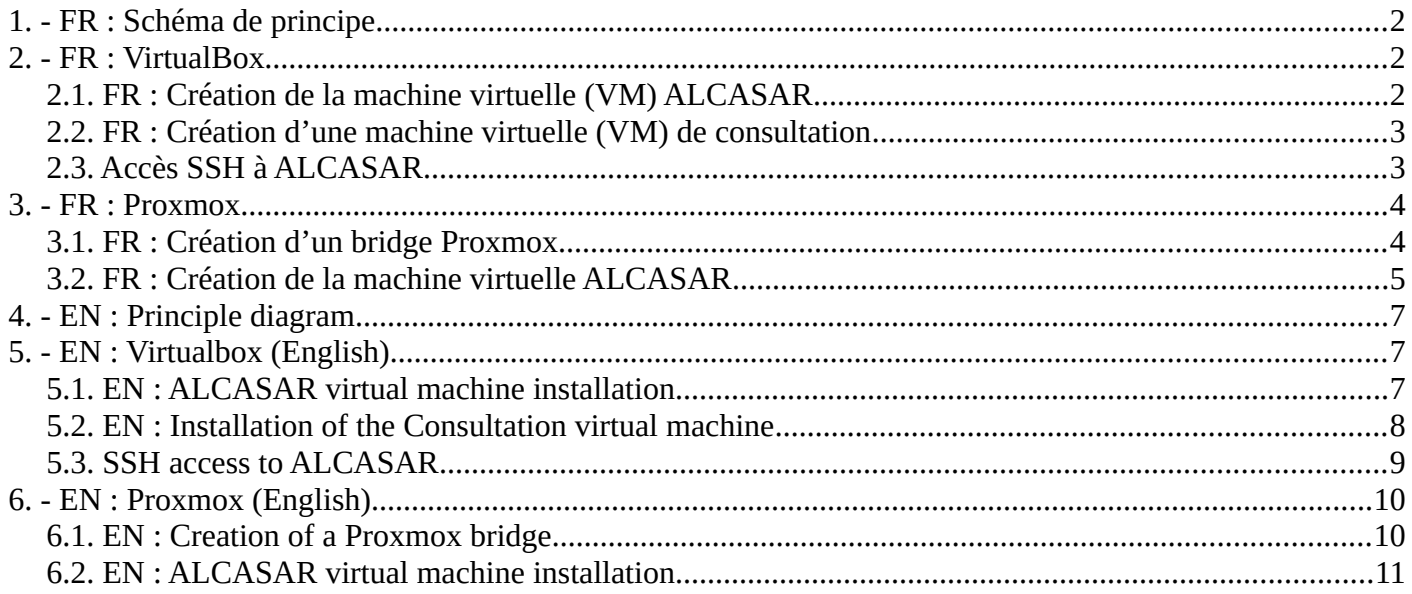

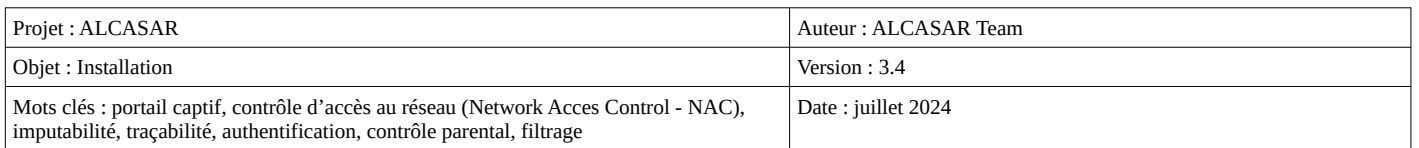

# Français

# <span id="page-1-2"></span> **1.FR : Schéma de principe**

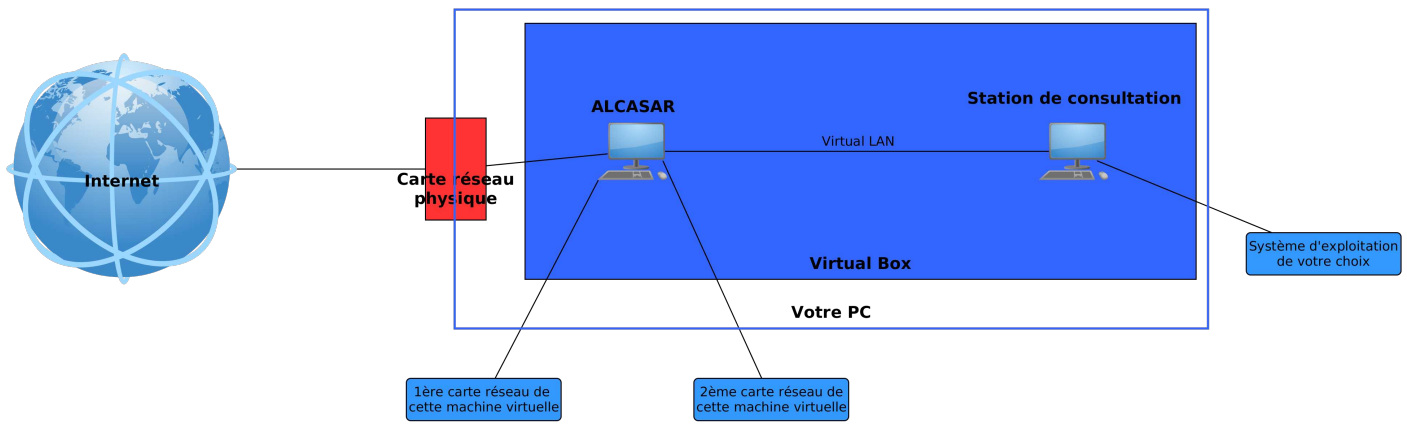

# <span id="page-1-1"></span> **2.FR : VirtualBox**

## <span id="page-1-0"></span> **2.1. FR : Création de la machine virtuelle (VM) ALCASAR**

- Téléchargez l'image ISO de la distribution Mageia exploitée par la version d'ALCASAR que vous voulez installer.
- Lancez Virtualbox et créez une première VM pour ALCASAR
	- **Nommer** cette VM
	- Sélectionner le type de système d'exploitation : **« Linux »** et sa Version : **« Mageia (64-bits) » ou « Other Linux (64b) »**
	- Sélectionner la RAM : **Minimum : 4Go**
	- Sélectionner **« Créer un disque virtuel maintenant »**
	- Sélectionner **« VDI (Image Disk VirtualBox) »** puis « **Dynamiquement Alloué »**
	- Sélectionner la taille du disque dur virtuel : **Minimum : 30 Go**
	- Pour cette VM, cliquez sur « Configuration »
	- Dans la rubrique « Stockage », associez le lecteur optique à l'image ISO précédemment téléchargée
	- Dans la rubrique « Affichage », choisissez la carte graphique « **VBoxVGA** »
	- Dans la rubrique « Réseau », configurez la première carte réseau en mode « **NAT** » et ajoutez une seconde carte en mode « **Réseau interne** » (nommé « intnet » par défaut) :

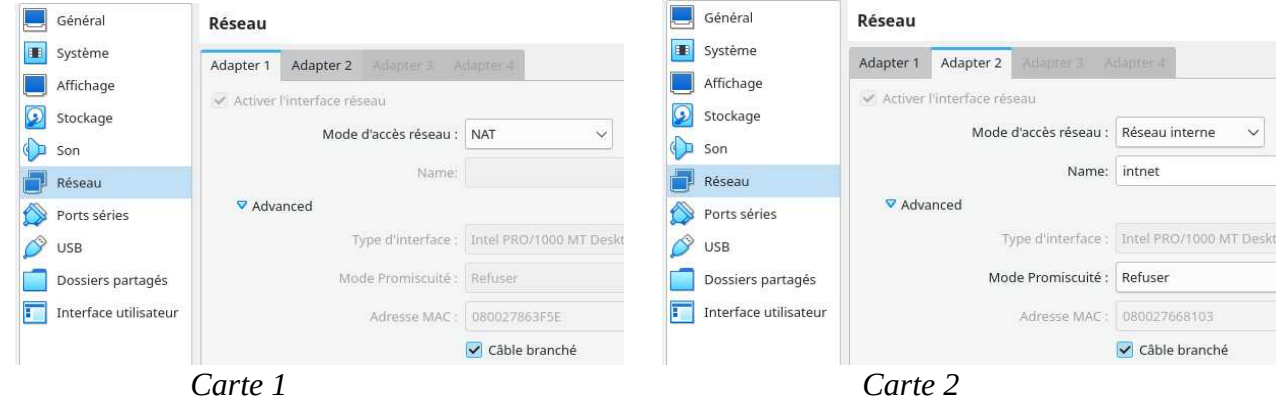

- Démarrez la VM
	- lancez l'installation du système d'exploitation (Mageia) comme indiqué dans la documentation

d'installation d'ALCASAR avec la configuration réseau suivante :

- $\bullet$  ( $\varpi$ IP 10.0.2.x (x compris entre 4 et 14) et masque en 255.255.255.0 (masque de classe C) ;
- $\bullet$  @IP du routeur (gateway) : 10.0.2.2 ;
- DNS : les adresses IP des serveurs DNS de votre choix.
- <span id="page-2-1"></span>◦ Poursuivez avec l'installation d'ALCASAR en suivant la documentation.

## **2.2. FR : Création d'une machine virtuelle (VM) de consultation**

- Télécharger l'image ISO du système d'exploitation de votre choix
- Créer une VM avec les particularités suivantes :
	- Windows : RAM ≥ 2Go ; disque dur ≥ 15Go.
	- Linux : RAM ≥ 1Go ; disque dur ≥ 5Go.
	- Configurez la carte réseau afin qu'elle soit sur le même réseau que la deuxième carte d'ALCASAR (réseau interne – Internal Network)

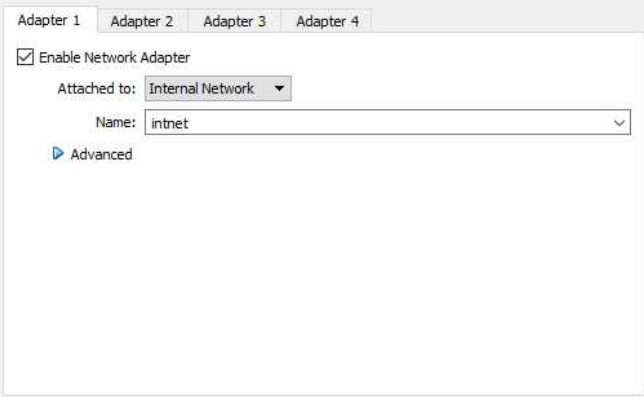

- Installez et lancez le système (configurez le réseau en mode DHCP)
- Tester la connectivité avec ALCASAR : ping @IP d'ALCASAR
- Connectez-vous à l'interface d'ALCASAR "[http://alcasar.localdomain"](http://alcasar.localdomain/) et à son interface d'administration accessible en cliquant sur la roue crantée située en bas à droite de la page WEB.
- Créez un premier compte utilisateur.
- Testez l'interception du navigateur en cherchant à joindre un site Internet et authentifiez-vous avec le nom de l'utilisateur précédemment créé.

Votre environnement virtuel est prêt, vous pouvez ajouter d'autres utilisateurs, testez les différents attributs et les possibilités de filtrage. Vous pouvez bien sûr ajouter d'autres types de machines virtuelles de consultation (Linux ou Windows).

# <span id="page-2-0"></span> **2.3. Accès SSH à ALCASAR**

L'accès SSH depuis la VM de consultation est directement fonctionnel (si activé sur ALCASAR). Pour l'accès SSH depuis votre PC hôte, il faut activer la translation de port (PAT) sur la carte réseau externe de la

VM ALCASAR. Exemple pour un accès sur le port 11222 translaté sur l'@IP 10.0.2.4 d'alcasar en 22 :

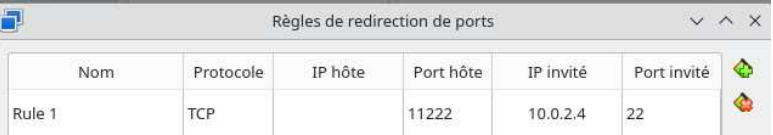

# <span id="page-3-1"></span> **3.FR : Proxmox**

#### <span id="page-3-0"></span> **3.1. FR : Création d'un bridge Proxmox**

Contrairement à VirtualBox, Proxmox ne propose que deux modes pour une carte réseau, Bridge ou NAT. Afin de faire communiquer deux VMs Proxmox, il est donc nécessaire de créer un bridge, sans aucune information, afin qu'il fasse la liaison entre les deux cartes réseau de votre réseau de consultation.

• Rendez-vous sur votre host proxmox dans le menu de gauche et cliquez sur l'onglet **Network**.

| PROXMOX                                                                              | Proxmox Virtual Environment<br>Version: 4.1-1/2f9650d4 |         |                     |                |            |           |              |                     |               |             |               |             |              |
|--------------------------------------------------------------------------------------|--------------------------------------------------------|---------|---------------------|----------------|------------|-----------|--------------|---------------------|---------------|-------------|---------------|-------------|--------------|
| Server View<br>v.                                                                    | Node 'proxmox-cvo'                                     |         |                     |                |            |           |              |                     |               |             |               |             |              |
| <b>Datacenter</b>                                                                    | Search                                                 | Summary | <b>Services</b>     | <b>Network</b> | <b>DNS</b> | Time      | Syslog       | <b>Task History</b> | Firewall      | Updates     | Console       | Ceph        | Subscription |
| P Proximox-cvo<br>型 100 (Win764)                                                     | Revert changes<br>Edit<br>Remove<br>Create -           |         |                     |                |            |           |              |                     |               |             |               |             |              |
| 豐 101 (Ubuntu14)<br><b>型</b> 102 (Mageia5)<br>图 103 (SELKS)<br>里 104 (SuricatUbuntu) | Name -                                                 | Type    |                     | Active         |            | Autostart | Ports/Slaves | IP address          |               | Subnet mask | Gateway       |             |              |
|                                                                                      | eth0                                                   |         | Network Device      | No.            | No.        |           |              |                     |               |             |               |             |              |
|                                                                                      | vmbr0                                                  |         | Linux Bridge        | Yes            | Yes        |           | eth0         |                     | 192.168.2.182 |             | 255.255.255.0 | 192.168.2.1 |              |
| <b>曼</b> 105 (Ubuntu16)                                                              | vmbr1                                                  |         | Yes<br>Linux Bridge |                | Yes        |           |              |                     |               |             |               |             |              |
| 里 106 (Ubuntu16AES)<br>图 107 (Kali)<br>里 108 (Alcasar)<br>local (proxmox-cvo)        |                                                        |         |                     |                |            |           |              |                     |               |             |               |             |              |

• Cliquez sur **Créer** puis sur **Linux Bridge**.

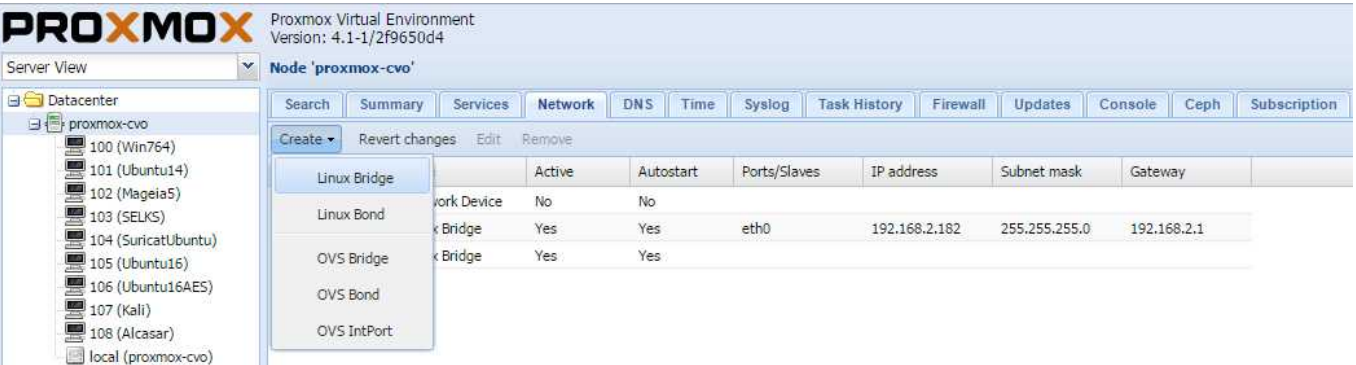

• Renseigner un nom différent si vous le souhaitez (ex. alcasar\_bridge) sinon cliquez sur **créer**.

<span id="page-3-2"></span>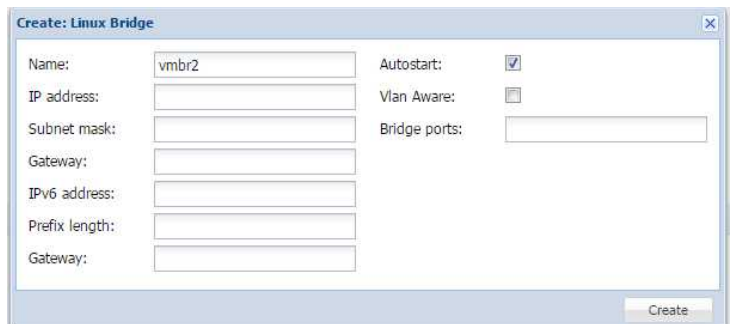

• Redémarrer votre proxmox pour activer ce nouveau bridge.<sup>[1](#page-3-3)</sup>

<span id="page-3-3"></span>[<sup>1</sup>](#page-3-2)<https://forum.proxmox.com/threads/how-to-connect-two-vm-via-an-internal-network.19093/>

# **3.2. FR : Création de la machine virtuelle ALCASAR**

- <span id="page-4-0"></span>• Téléchargez l'image ISO de la distribution Mageia exploitée par la version d'ALCASAR que vous voulez installer.
- Connectez-vous sur votre Proxmox (interface web) et créez une première machine virtuelle (VM) pour ALCASAR
	- Système d'exploitation : **Linux 4.X/3.X/2.6 Kernel**
	- RAM : **Minimum : 4Go**
	- Taille du disque dur virtuel : **Minimum : 30Go**
	- **Il est important de définir au moins 5Go d'espace pour le /home sinon l'installation échoue**
- Une fois votre VM créée et avant de la démarrer:
	- Sélectionnez votre VM dans le menu de gauche
	- Cliquez sur **ajouter** puis sur **carte réseau**
	- Ajoutez une carte réseau de type **bridge** en sélectionnant le bridge que vous avez créé précédemment.

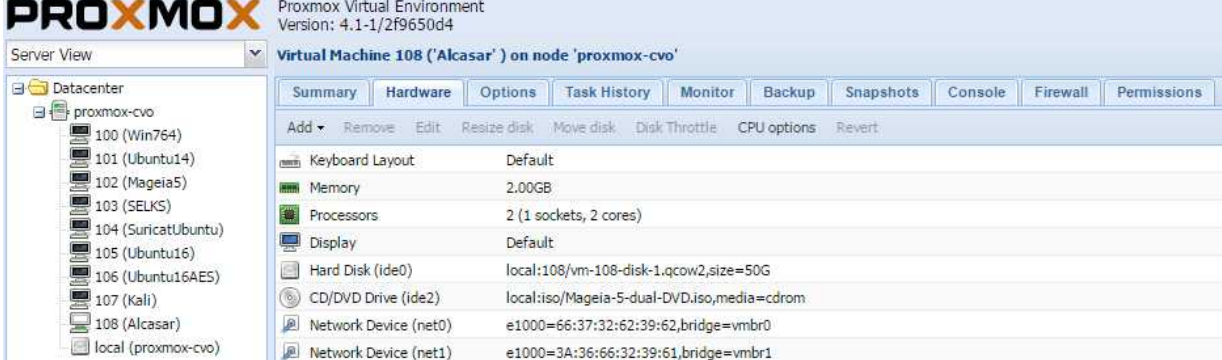

- Démarrez la machine virtuelle
	- Lancez l'installation du système d'exploitation (Mageia) comme indiqué dans la documentation d'installation d'ALCASAR avec la configuration réseau suivante :
		- $\bullet$   $\omega$ IP 10.0.2.x (x compris entre 5 et 14) et masque en 255.255.255.0 (masque de classe C) ;
		- $\blacksquare$  @IP du routeur (gateway) : 10.0.2.2 ;
		- DNS : les adresses IP des serveurs DNS de votre choix.
	- Afin d'installer ALCASAR, vous pouvez télécharger l'archive directement sur le site [www.alcasar.net](http://www.alcasar.net/). Si vous choisissez d'utiliser un périphérique USB, voici la procédure.
		- Éteindre la VM concernée
		- Branchez votre périphérique USB sur votre proxmox
		- Connectez-vous sur votre proxmox directement ou par un client ssh (Putty ou autre)
		- Lancez un terminal sur votre proxmox
		- Exécutez la commande **lsusb -t** ou **fdisk -l** afin de récupérer le **Bus** et le **Port** de votre périphérique.<sup>[2](#page-4-2)</sup>

<span id="page-4-2"></span><span id="page-4-1"></span>[<sup>2</sup>](#page-4-1) [https://pve.proxmox.com/wiki/USB\\_physical\\_port\\_mapping](https://pve.proxmox.com/wiki/USB_physical_port_mapping)

```
lsub-t/: Bus 05.Port 1: Dev 1, Class=root_hub, Driver=uhci_hcd/2p, 12M
/: Bus 04.Port 1: Dev 1, Class=root hub, Driver=uhci_hcd/2p, 12M
/: Bus 03. Port 1: Dev 1, Class=root hub, Driver=uhci_hcd/2p, 12M
    | Port 1: Dev 4, If 0, Class=vend., Driver=usbfs, 1.5M
    Port 2: Dev 5, If 0, Class=vend., Driver=usbfs, 1.5M
/: Bus 02.Port 1: Dev 1, Class=root_hub, Driver=uhci_hcd/2p, 12M
/: Bus 01.Port 1: Dev 1, Class=root_hub, Driver=ehci_hcd/2p, 480M
    Port 1: Dev 2, If 0, Class=hub, Driver=hub/4p, 480M
        | Port 3: Dev 5, If 0, Class=comm., Driver=usbfs, 480M
        | Port 3: Dev 5, If 1, Class=data, Driver=usbfs, 480M
```
Exemple 1: Bus 3, Port  $1 = > 3-1$ 

Exemple 2: Bus 1, Port 1, Port  $3 = > 1-1.3$ 

- Dirigez-vous dans le dossier **/etc/pve/qemu-server**
- Éditez le fichier de configuration associé à votre VM
- Ajoutez la ligne suivante :
	- usb $0:$  host=3-1
- Dans le cas où vous voulez deux périphériques, ajoutez une nouvelle ligne
	- $u$ sb $1$ : host=1-1.3
- Redémarrez votre VM
- Vérifiez la présence de votre périphérique USB sur votre VM avec la commande **fdisk -l**
- Suivez le guide d'installation d'ALCASAR à partir d'un périphérique USB.

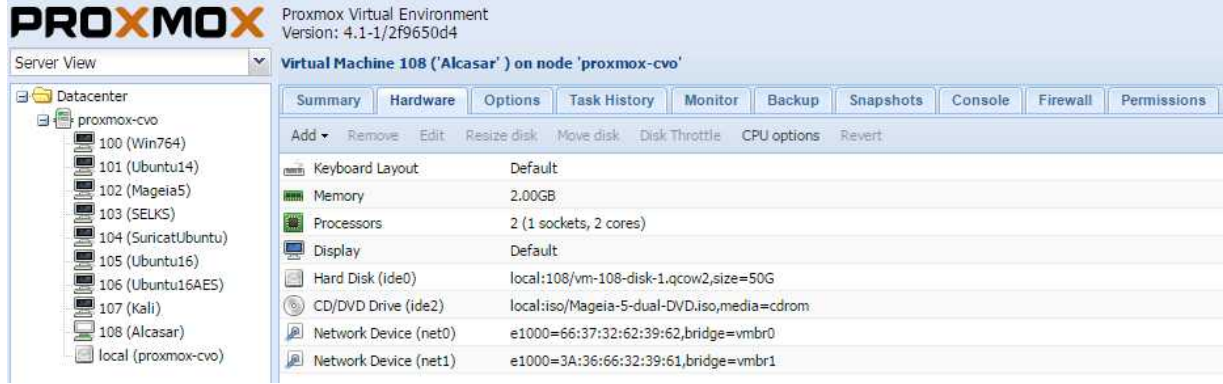

# English

# <span id="page-6-2"></span> **4.EN : Principle diagram**

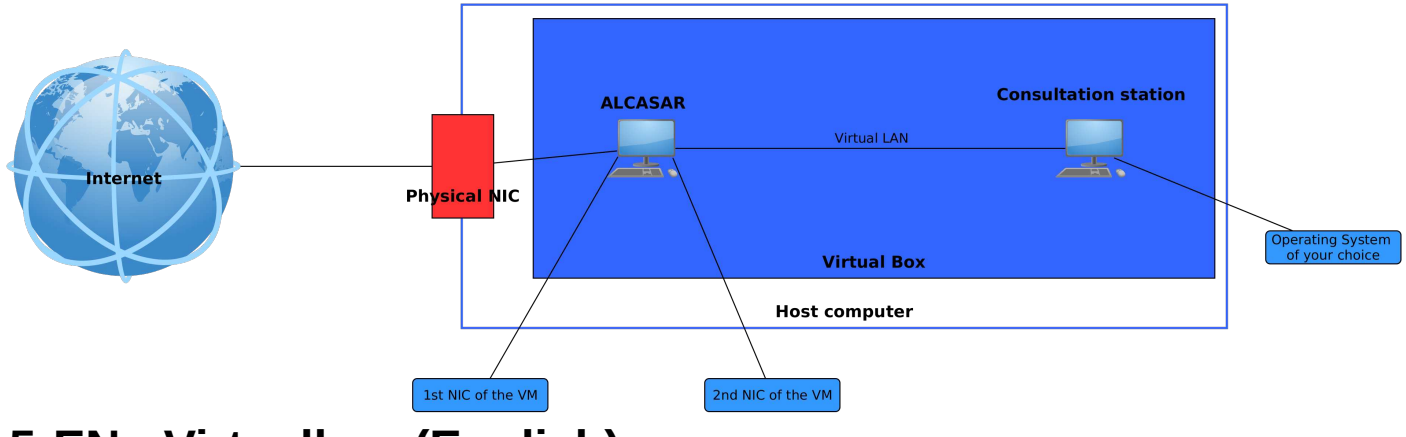

# <span id="page-6-1"></span> **5.EN : Virtualbox (English)**

## <span id="page-6-0"></span> **5.1. EN : ALCASAR virtual machine installation**

- Download the Mageia ISO image used by the ALCASAR version you want to deploy.
	- Run Virtualbox and create the first virtual machine (VM) for ALCASAR
		- Name this VM
		- Select the operating system type : **Linux** and its version : **« Mageia (64-bits) » or « Other Linux (64b) »**
		- <p>○ Select the quantity of RAM : Minimum : 4Go</p>\n<p>○ Select <math>\cdot</math> « Create a virtual hard drive now »</p>
		- Select : « Create a virtual hard drive now »
		- Select : « VDI (VirtualBox Image Disk) » then select dynamic allocation.
		- Select the size of the virtual hard drive : **Minimum : 30 Go**
		- Right-click on the created VM and choose «Settings...»
		- In the « Storage » panel, associate optical drive with the Mageia ISO image just downloaded
		- In the « Network » panel, configure the first network card in « NAT » mode and add a second network card in « Internal Network » mode (named « intnet » by default)
		- in the « Display » panel, choose the card « **VBoxVGA** ».

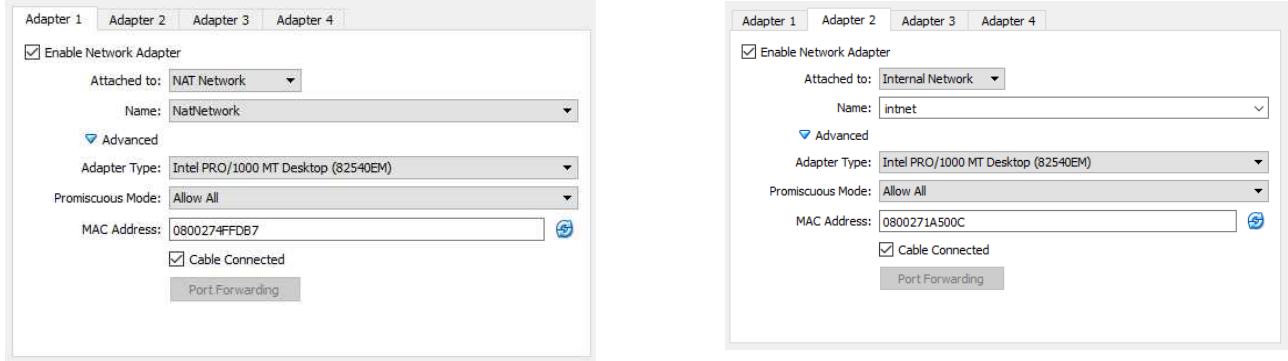

*Adapter 1 Adapter 2*

Start the virtual machine

Environnement de test virtuel pour ALCASAR 7

- $\circ$  Install the operating system (Mageia) as in the ALCASAR installation documentation with the following network configuration :
	- $@IP 10.0.2.x$  (x between 5 & 14) & network mask 255.255.255.0 (C class);
	- *(*@IP Gateway : 10.0.2.2 ;
	- DNS : IP address of your chosen DNS server.

#### <span id="page-7-1"></span> **5.2. EN : Installation of the Consultation virtual machine**

- Download your chosen operating system ISO image
- Create a virtual machine with the following consultation :
	- Windows : RAM ≥ 2Go ; virtual hard drive ≥ 15Go.
		- Linux : RAM ≥ 1Go ; virtual hard drive ≥ 5Go.
		- Configure the network card in « Internal Network » mode (the same as the second network card of the ALCASAR virtual machine : « intnet »).

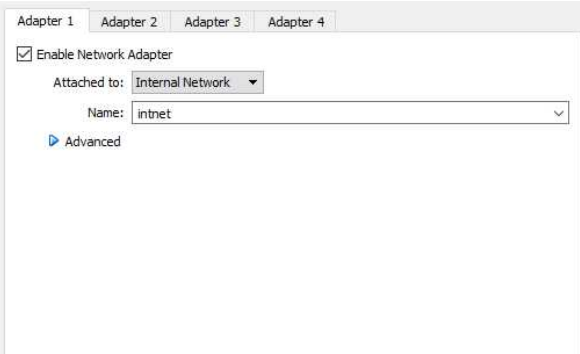

- Install and run the VM (configure the network with DHCP mode)
- Test the connectivity with ALCASAR VM : *ping @ALCASAR\_IP*
- Connect to the ALCASAR web interface « http://alcasar.localdomain » and to the ALCASAR administration panel (right-click on the cogwheel at the bottom right of the ALCASAR page).
- Create the first user account
- Test the interception of the web browser (try to join google web page) and authenticate with the account previously created.

The virtual environment is ready, you can now add some users and test all ALCASAR capabilities. You can add other consultation VMs (Linux and Windows).

#### <span id="page-7-0"></span> **5.3. SSH access to ALCASAR**

SSH access from the consultation VM is directly functional (if enabled on ALCASAR). For SSH access from your host PC, you need to enable port translation (PAT) on the ALCASAR VM's external network card. Example for access on port 11222 translated on alcasar @IP 10.0.2.4 to 22 :

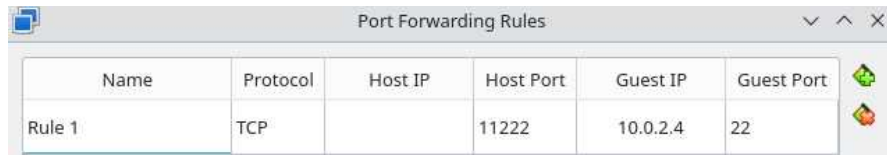

# <span id="page-8-1"></span> **6.EN : Proxmox (English)**

#### <span id="page-8-0"></span> **6.1. EN : Creation of a Proxmox bridge**

Unlike Virtualbox, Proxmox proposes only two network connection modes : "Brigded network" or "NAT". In order to make two Proxmox VMs communicate, it is mandatory to create a bridged interface, without any information. Proxmox will link the two network cards into your consultation network.

• Connect to your Proxmox host and click on the Network panel on the left sidebar.

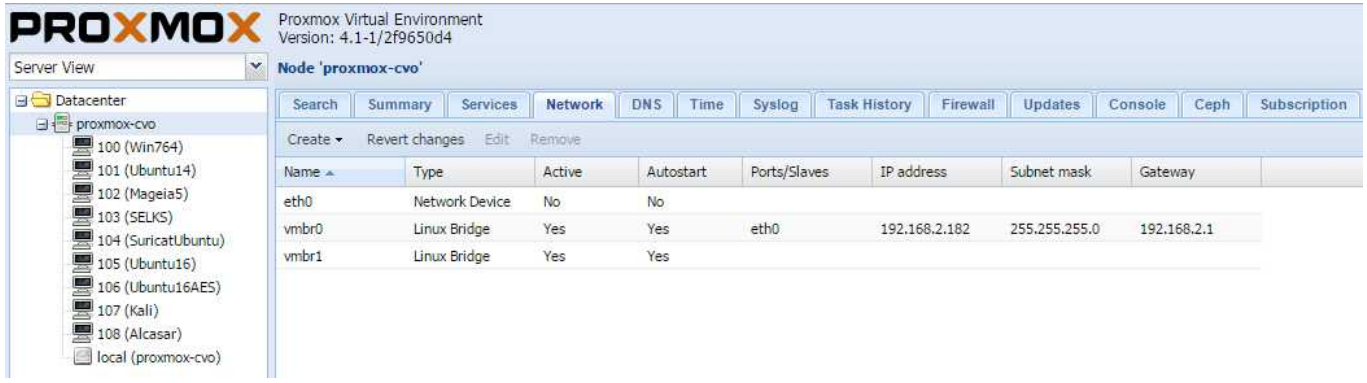

• Click on « Create » and on « Linux Bridge ».

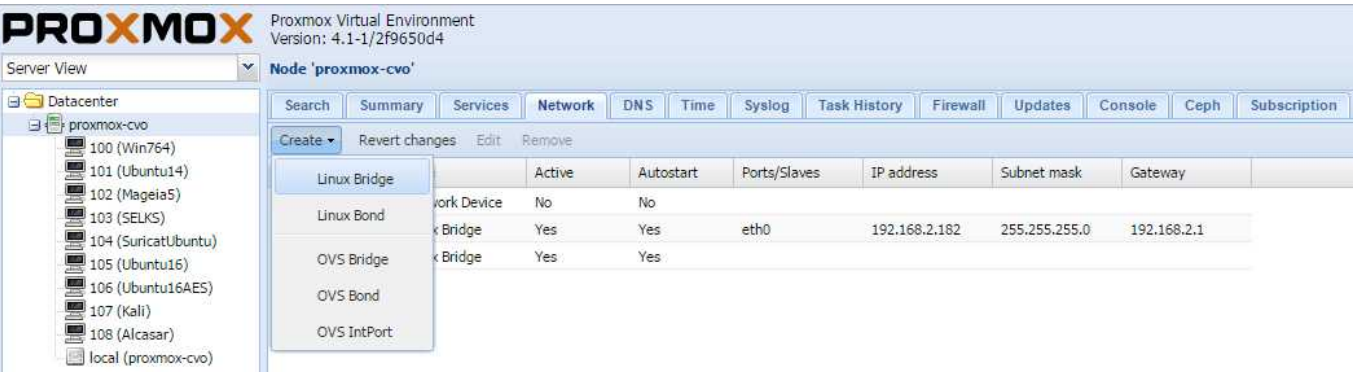

• You can give a different name to the bridge (as *alcasar\_bridge*) and click on « Create ».

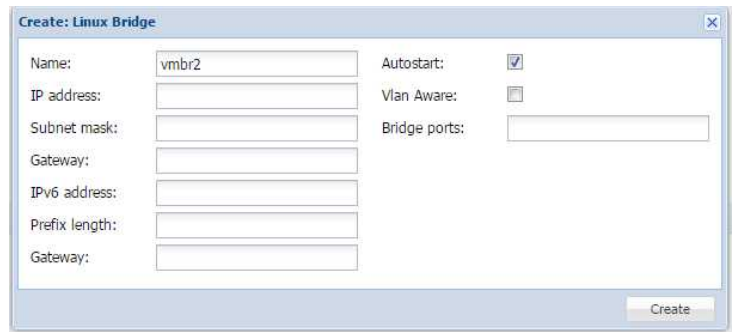

<span id="page-8-2"></span>• Restart the Proxmox machine to activate the new bridge.<sup>[3](#page-8-3)</sup>

<span id="page-8-3"></span>[<sup>3</sup>](#page-8-2)<https://forum.proxmox.com/threads/how-to-connect-two-vm-via-an-internal-network.19093/>

## **6.2. EN : ALCASAR virtual machine installation**

- <span id="page-9-0"></span>• Download the Mageia ISO image used by the ALCASAR version you want to deploy.
- Connect to the Proxmox web interface and create the first virtual machine (VM) for ALCASAR
	- Operating system : **Linux 4.X/3.X/2.6 Kernel**
	- RAM : **Minimum : 4Go**
	- Virtual hard drive size : **Minimum : 30Go**
	- **You must give at least 5Go for the** */home* **partition, otherwise the installation fails.**
- Before run the VM :
	- Select the VM in the left sidebar
	- Click on « add » and on « network card »
	- Add a network interface (type : bridge) and select the bridge that you create.

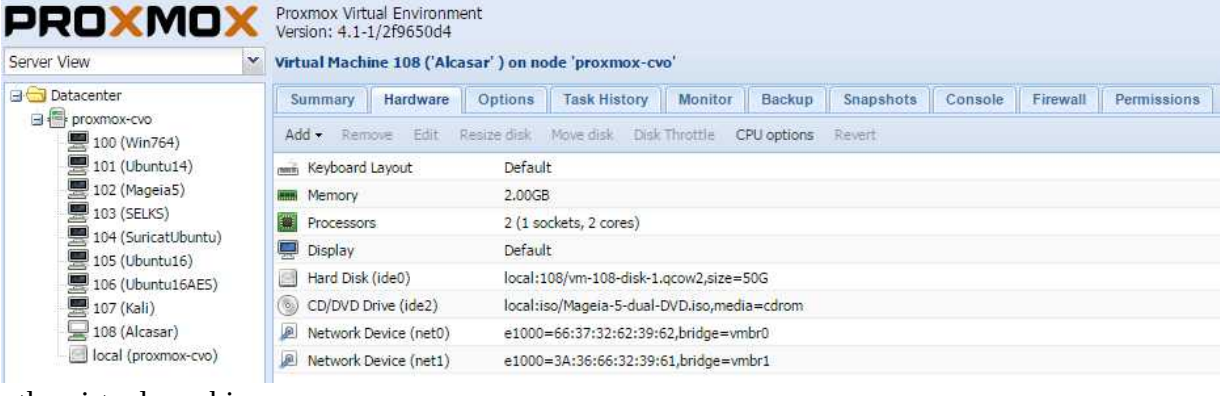

- <span id="page-9-1"></span>• Run the virtual machine
	- Install the operating system (Mageia) as in the ALCASAR installation documentation with the following network configuration :
		- $@IP 10.0.2.x$  (x between 5 & 14) & network mask 255.255.255.0 (C class) ;
		- $\blacksquare$  @IP Gateway : 10.0.2.2 ;
		- DNS : IP address of your choosen DNS server.
	- To install ALCASAR, you can download the archive directly on the website [www.alcasar.net](http://www.alcasar.net/). If you want to use a USB device, follow the next steps :
		- **E** Shutdown the ALCASAR VM
		- Plug the USB device on the Proxmox computer
		- Connect to your Proxmox directly or with ssh client (putty for example)
		- Launch a terminal
		- Execute *lsusb -t* or *fdisk -l* to know the Bus and the Port of your USB device<sup>[4](#page-9-2)</sup>.

<span id="page-9-2"></span>[<sup>4</sup>](#page-9-1) [https://pve.proxmox.com/wiki/USB\\_physical\\_port\\_mapping](https://pve.proxmox.com/wiki/USB_physical_port_mapping)

```
lsub-t/: Bus 05.Port 1: Dev 1, Class=root_hub, Driver=uhci_hcd/2p, 12M
/: Bus 04.Port 1: Dev 1, Class=root_hub, Driver=uhci_hcd/2p, 12M
/: Bus 03. Port 1: Dev 1, Class=root hub, Driver=uhci hcd/2p, 12M
    | Port 1: Dev 4, If 0, Class=vend., Driver=usbfs, 1.5M
    | Port 2: Dev 5, If 0, Class=vend., Driver=usbfs, 1.5M
/: Bus 02.Port 1: Dev 1, Class=root_hub, Driver=uhci_hcd/2p, 12M
/: Bus 01. Port 1: Dev 1, Class=root_hub, Driver=ehci_hcd/2p, 480M
    | Port 1: Dev 2, If 0, Class=hub, Driver=hub/4p, 480M
        | Port 3: Dev 5, If 0, Class=comm., Driver=usbfs, 480M
        | Port 3: Dev 5, If 1, Class=data, Driver=usbfs, 480M
```
Example 1: Bus 3, Port  $1 = > 3-1$ 

Example 2: Bus 1, Port 1, Port  $3 = > 1-1.3$ 

- Go into the directory */etc/pve/qemu-server*
- Edit the configuration file of your VM
- Add the following line : • usb $0:$  host=3-1
- if you want to add a second device, add a new line
	- usb1 : host=1-1.3
- Restart your VM
- Check the presence of your USB device on your VM with the "*fdisk -l*" command
- Follow the ALCASAR installation from USB device documentation.

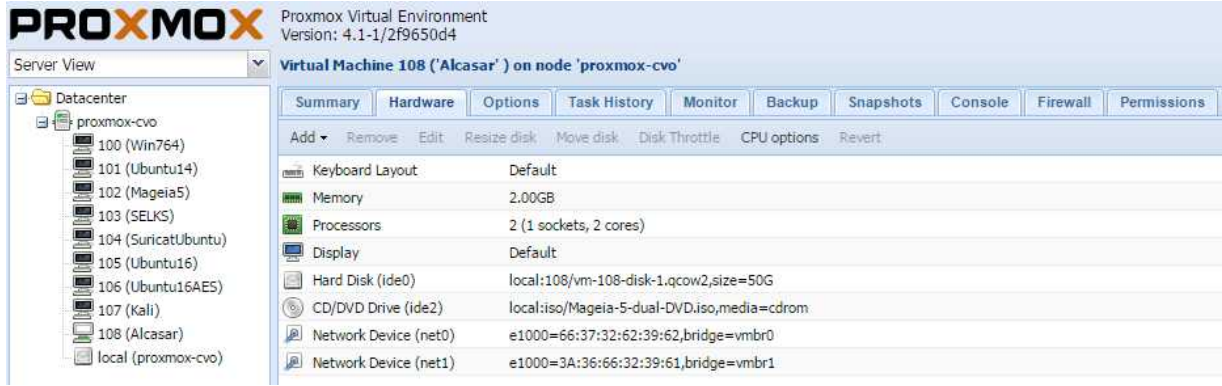